## **NRM Data Library Portal**

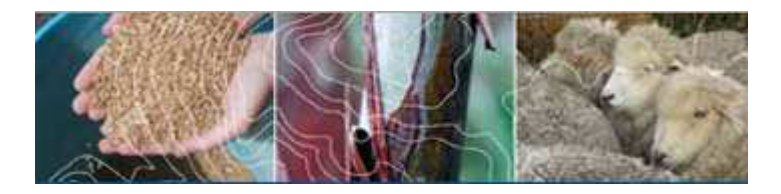

# **User Guide**

Version 1.0 October 2008

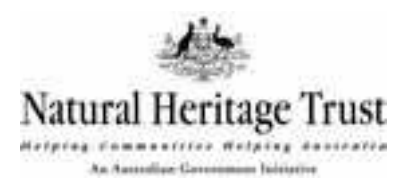

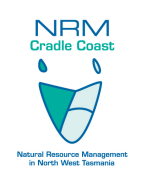

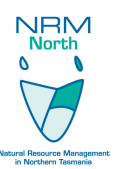

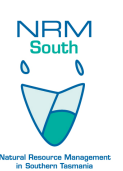

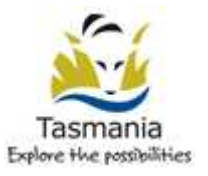

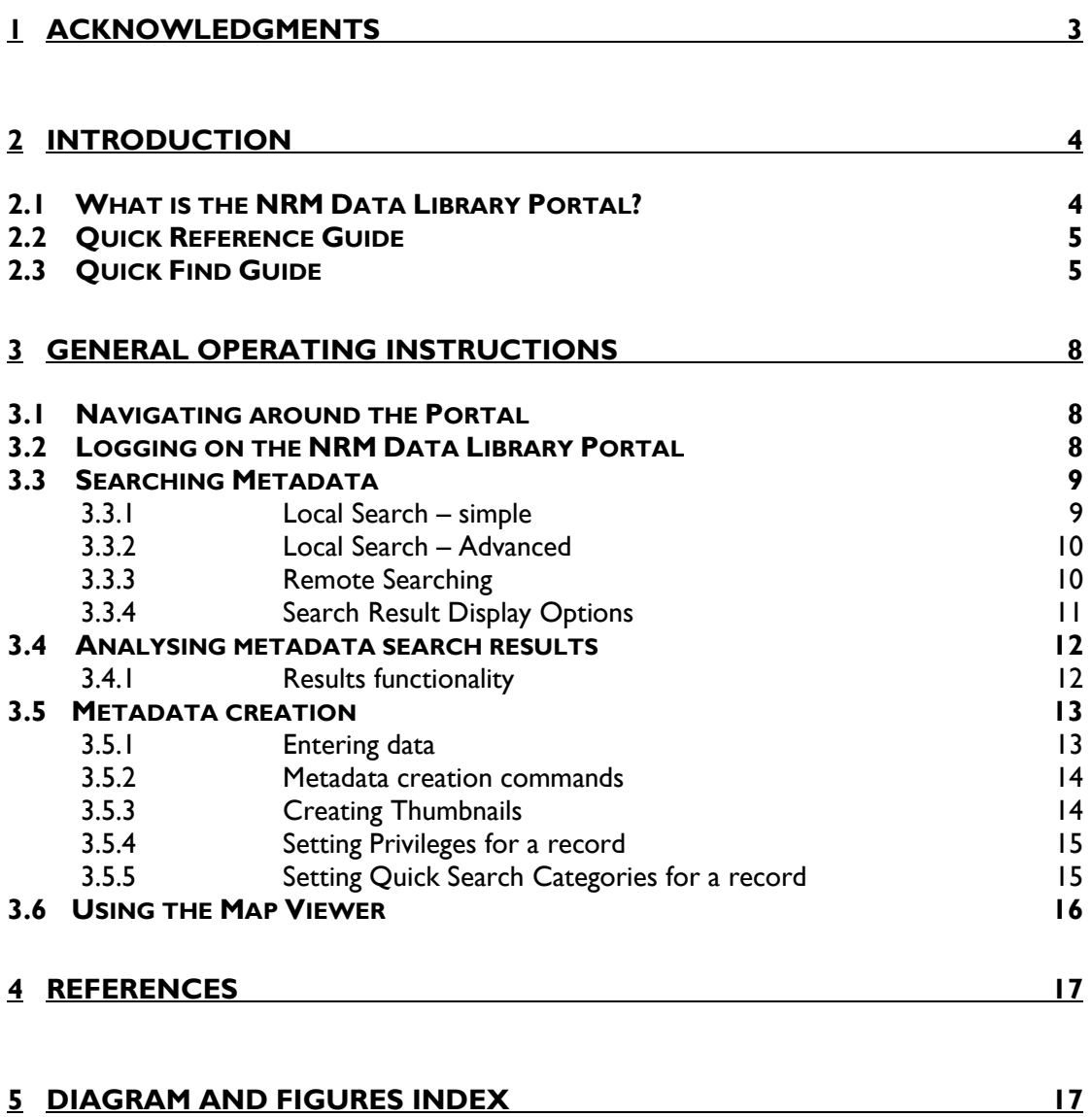

### **CONTENTS**

### **1 Acknowledgments**

The NRM Data Library Portal is a key output of the NRM Data Library, Data Management and Support Services Project (Data Library Project). The Data Library Project is part of the *Monitoring, Evaluation and Reporting on NRM Investments – Phase II (MER Program)* project. This project was funded jointly by the Natural Heritage Trust and the Tasmanian State Government.

Staff within the Tasmanian NRM Regions have provided ongoing support for its development.

Corporate IT branch of DPIW are providing the development support and expertise for the portal. DPIW is also providing the IT infrastructure to host the Portal and associated hardware to support it. A range of data custodians and staff within DPIW has also provided assistance and advice in the development of the NRM Data Library Portal.

### **2 Introduction**

The *NRM Data Library, Data Management and Support services Project* (NRM Data Library Project) is a statewide NHT project to support the access, capture and management of data and information for natural resource management decision making. DPIW and the Tasmanian NRM Regions have developed this project to address the need for regional spatial information management capacity to be able to capture and access knowledge and information from past NRM activities. This capacity is critical to support effective monitoring evaluation and adaptive management.

Effective monitoring, evaluation and reporting on NRM investments requires access to current data and information resources held by a number of stakeholders in NRM. Access and management of data and information to inform NRM decisions requires the effective and efficient coordination of the existing resources of a range of partners in NRM. Improved management, capture, access and use of current information will enable more effective NRM monitoring, evaluation and reporting and enable past investment to inform future NRM decisions1.

This step by step user guide should enable you to work your way through the functionality of the Portal.

### *2.1 What is the NRM Data Library Portal?*

The NRM Data Library Portal is a key output of the NRM Data Library, Data Management and Support Services Project (Data Library Project). The Data Library Project is part of the *Monitoring, Evaluation and Reporting on NRM Investments – Phase II (MER Program)*.

The NRM Data Library Portal is a web based data and metadata discovery and management tool for Tasmanian Natural resource management practitioners to search, access, catalogue, store and view data and information related to natural resource management activities in Tasmania.

 $\overline{a}$ <sup>1</sup> Monitoring, Evaluation and Reporting on NRM Investments - Phase II (MER Program) business plan

### *2.2 Quick Reference Guide*

For ease of location, this quick guide section details all of the basic necessary information about the NRM Data Library Portal.

#### *Web Address*

http://nrmdatalibrary.dpiw.tas.gov.au/

#### *Browser Compatibility*

The site will work in both Internet explorer and Mozilla Firefox.

#### *Minimum Computer Settings*

Minimum screen resolution for comfortable viewing is 1024 x 728.

The optimal display resolution is  $1280 \times 1024$ . At this setting there will be no requirement to pan the screen sideways when some of the tool bars expand - eg. the advanced searching tab.

#### *Operational Speed*

All efforts have been made in the design and implementation of the NRM Data Library Portal and its supporting infrastructure to facilitate the quickest Internet access through the site.

#### *Hours of Access / Support*

Online access to the NRM Data Library Portal will be available twenty four (24) hours a day, seven (7) days a week, subject to any unforseen or scheduled outage.

If you encounter problems with the NRM Data Library Portal, the first point of contact is your NRM Region contact. If they are unable to resolve the issue, they will direct you on to the DPIW NRM Data Library support officer.

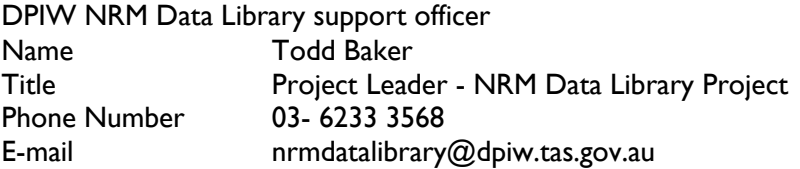

DPIW desktop support will only be available between 9am- 5pm, Monday to Friday.

### *2.3 Quick Find Guide*

The following two diagrams (Diagram A & B) detail the basic information about navigating around the NRM Data Library Portal.

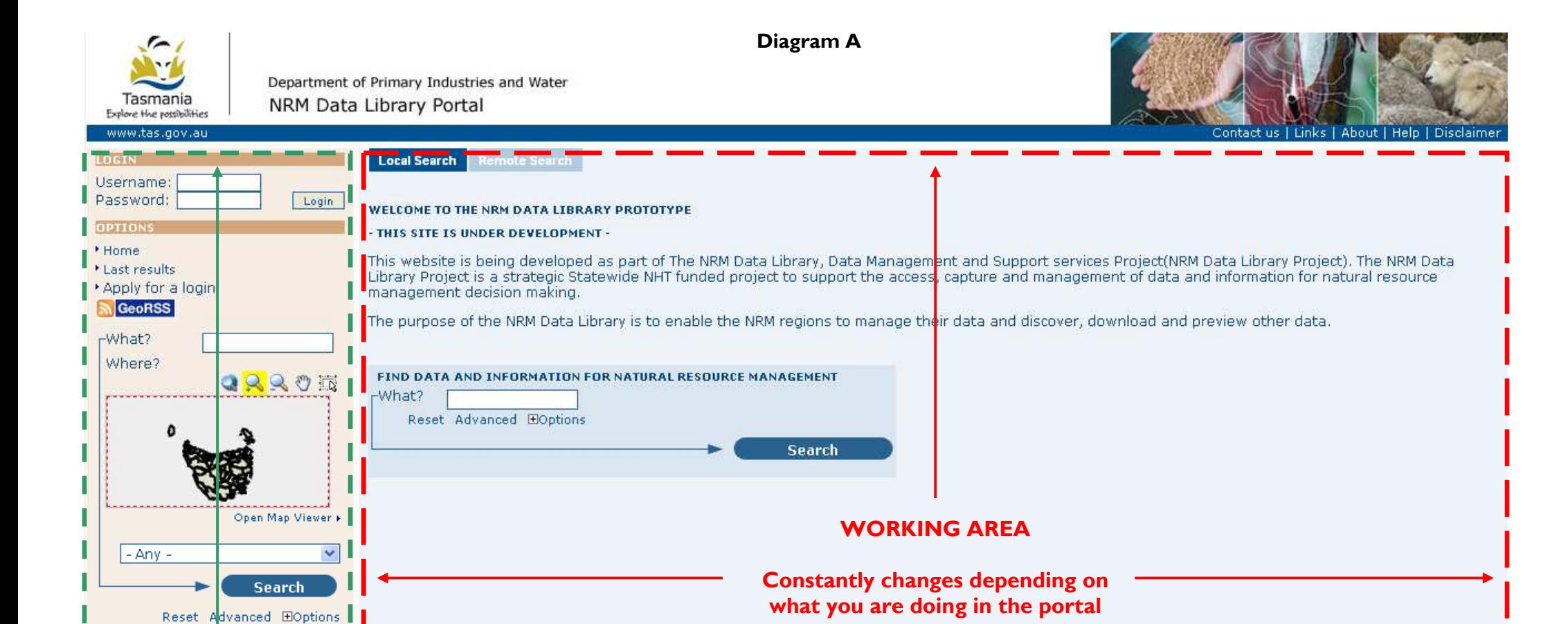

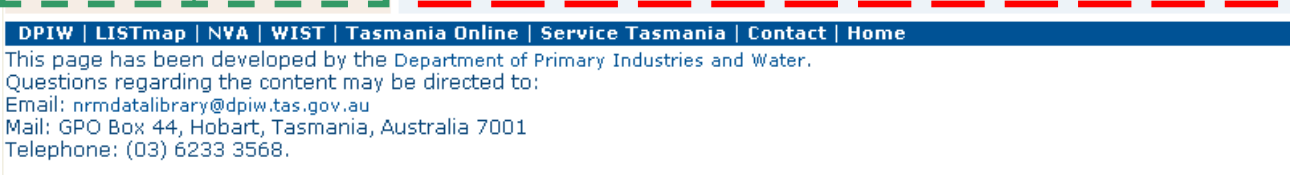

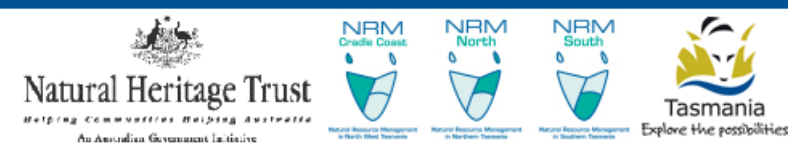

The URL for this site is http://nrmdatalibrary.dpiw.tas.gov.au.

**OPTIONS AREA**

**Remains fixed regardless of where you are on the site**

You are directed to the disclaimer and copyright notice governing the information provided on this site.

#### **Diagram B**

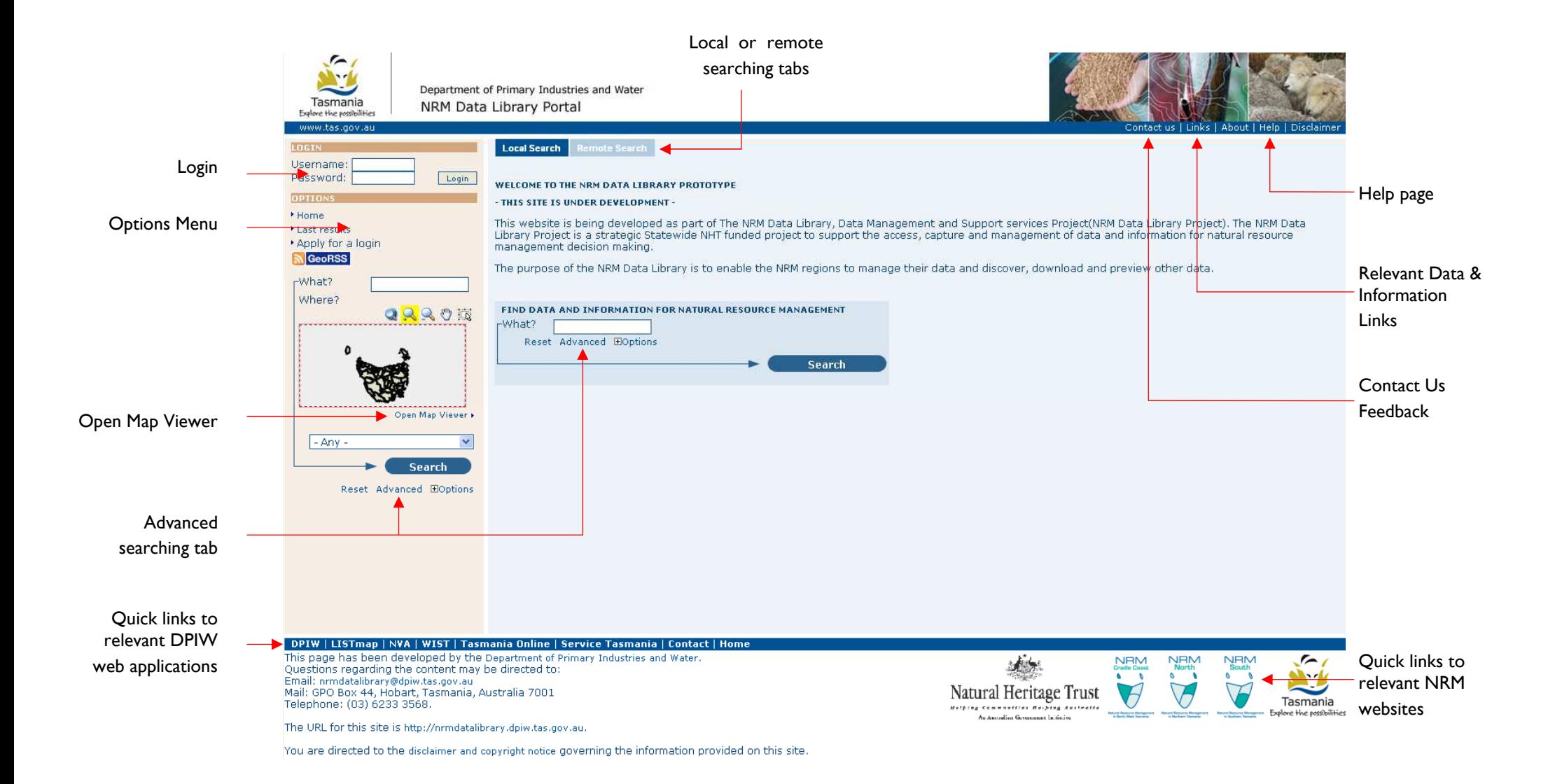

### **3 General Operating Instructions**

This step by step user guide should enable you to work your way through the general functionality of the Portal. More specific business processes are detailed from chapter 5 of this document.

### *3.1 Navigating around the Portal*

See Diagram A & B for basic information about navigating around the NRM Data Library Portal.

### *3.2 Logging on the NRM Data Library Portal*

Access to the full functionality of the site is by a registered account. The Login screen is located at the top left of the site in the OPTIONS AREA (as per Diagram A)

Step 1 - type in your assigned username and password and select login. (Figure 1)

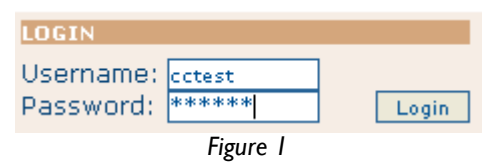

Step 2 - If you login has been successful, your registered user name will be shown. (Figure 2) . The options menu will also be updated with the functionality you have permission to use.

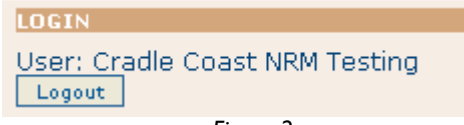

 *Figure 2* 

### **IMPORTANT NOTE ABOUT PASSWORDS**

Your password is a vital security feature of the NRM Data Library Portal that will ensure secure access to and secure storage of data for and arising from NRM activities.

*For this reason it is vital that you keep this information secure and do not share your password with anyone. If additional Users need access then contact your Regional NRM contact to arrange for an account to be established.* 

### *3.3 Searching Metadata*

Searching of the NRM Data Library can be performed in a number of ways ranging from a simple text search (like google) or a spatial intersection search.

### *3.3.1 Local Search – simple*

This searches from the Local metadata node only – the Tasmanian NRM Metadata Node. There are two locations to perform this type of search.

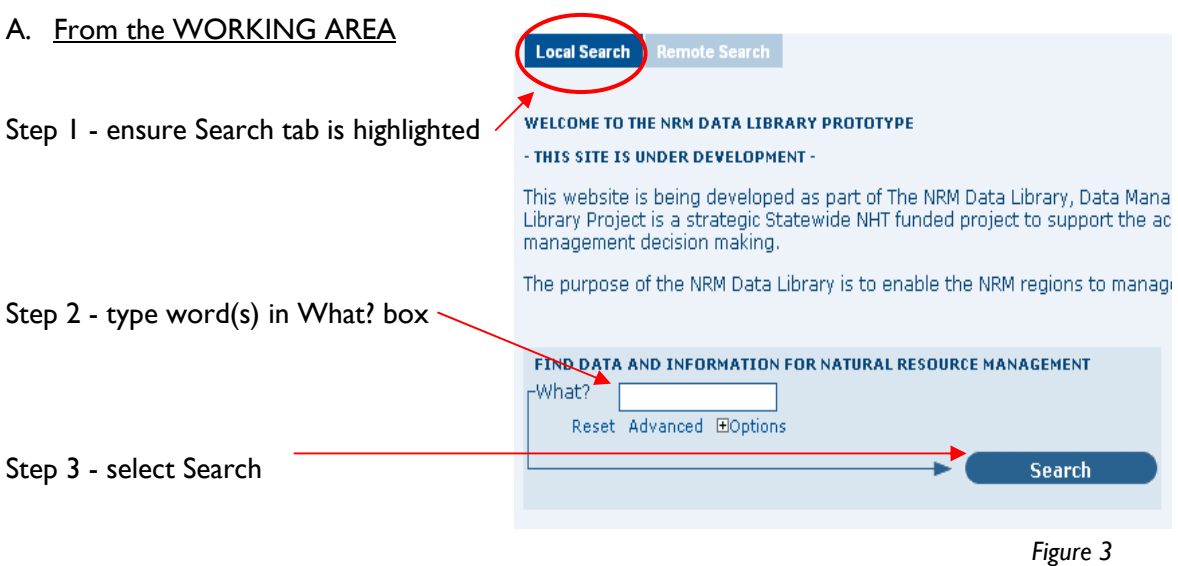

OR

### B. From the OPTIONS AREA – repeat steps  $2 \& 3$  as above

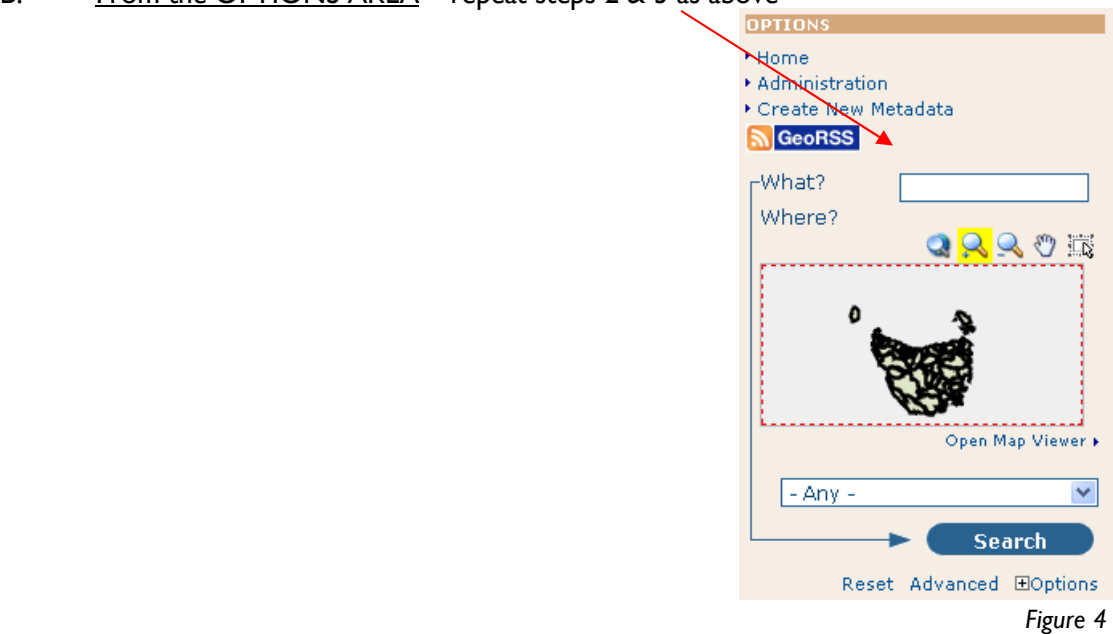

### *3.3.2 Local Search – Advanced*

This option allows you to perform a local search via a range of advanced search criteria, which will assist you return a more specific list of results. Advanced searching provides the capability to search via three main criteria - by what, where and when. You are also able to do combination searches across the three categories.

It is important to note that being too specific may cause you to miss relevant records.

Step 1 - ensure Search tab is selected as highlighted in the following figure.

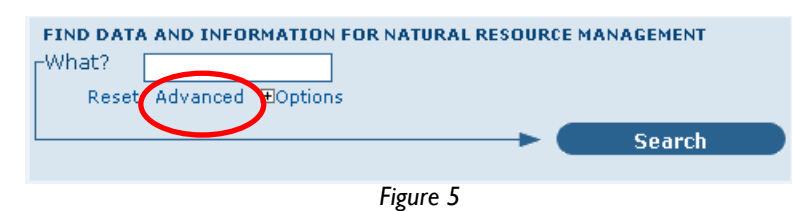

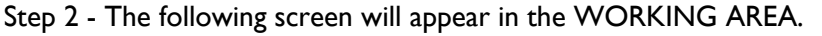

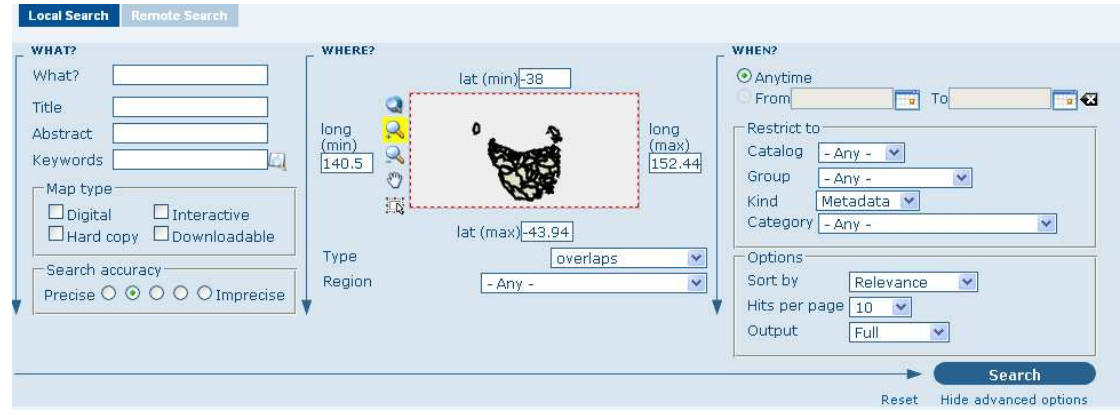

 *Figure 6* 

### *3.3.3 Remote Searching*

This searches from the other external metadata nodes. Currently the NRM Data Library Portal can search from the most common Australian nodes.

Step 1 - ensure Remote Search tab is highlighted as shown in the following figure.

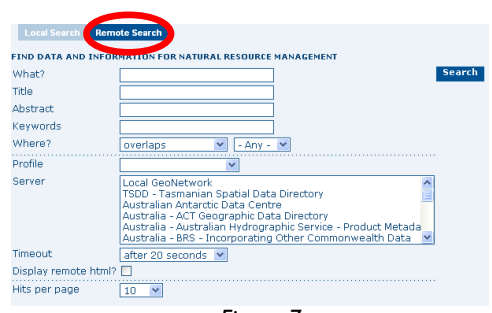

 *Figure 7* 

Step 2- type in your search criteria (in what? Title, abstract or keyword) and select the metadata nodes (server) you wish to search. Holding shift when selecting other metadata nodes (server) allows multiple selections.

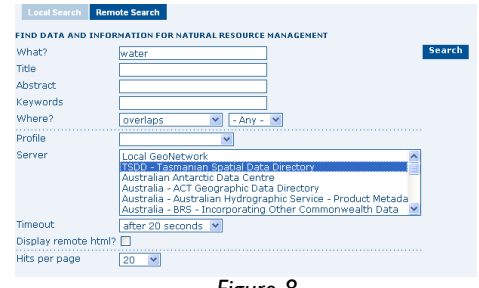

 *Figure 8* 

### *3.3.4 Search Result Display Options*

In all searching methods there are standard options you can select to display your results. The options can be selected in the following two areas as highlighted in Figure 9. The list of options available for displaying metadata results is shown in Figures 10-12 below.

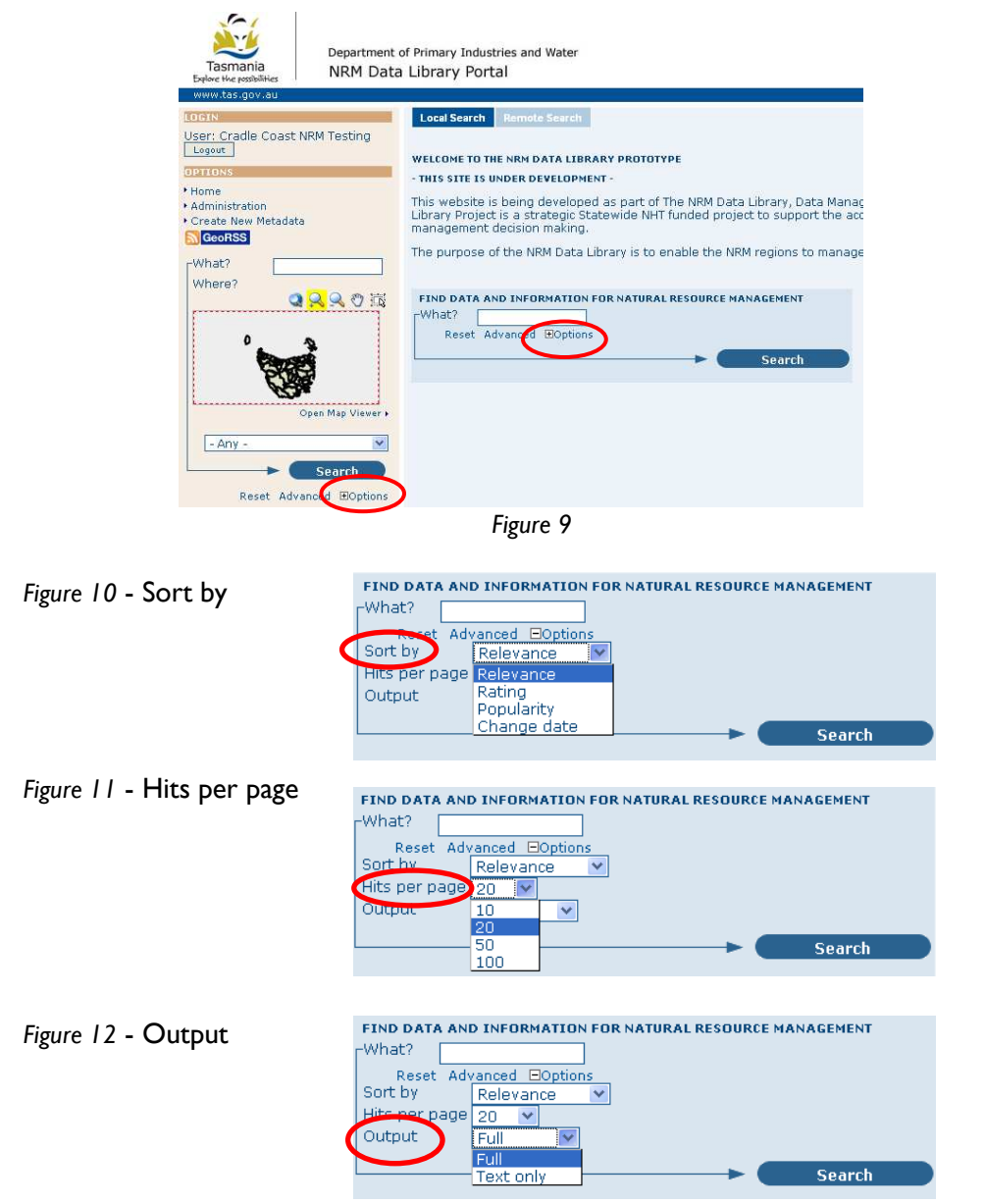

### *3.4 Analysing metadata search results*

The results of your search will be returned in the WORKING AREA of the portal as shown below. The results are displayed in a summarised version of the full metadata record. Below is an example of the full list of functionality available to the user via viewing a record

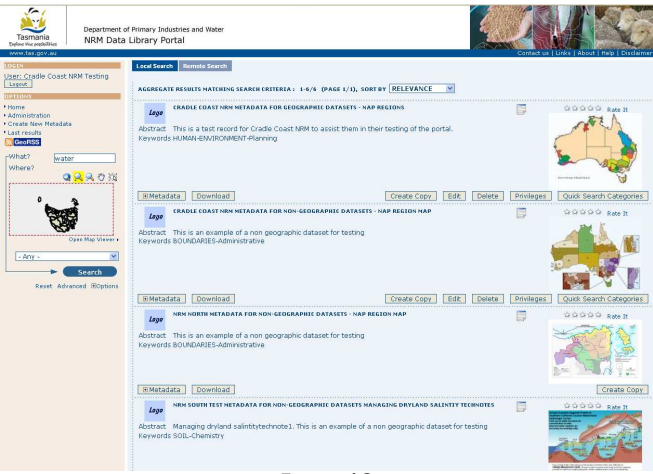

*Figure 13* 

### *3.4.1 Results functionality*

Based on the rights you have within your user registration, and the privileges set by the author of the metadata record, you will be able to perform a number of functions with a searched metadata record. Therefore if the metadata author or your account does not permit you to perform certain functionality, the option will simply not appear.

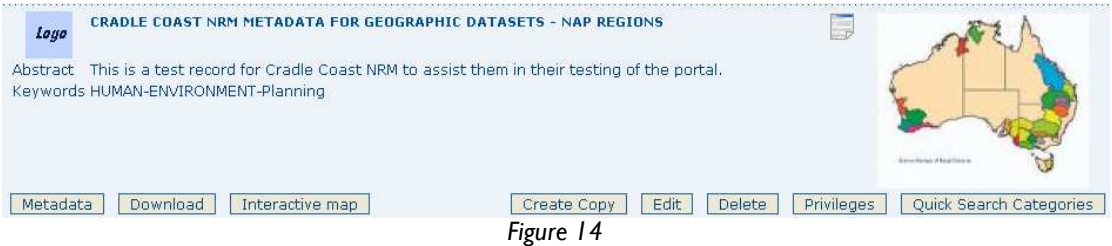

*Metadata* – expands the view to see the full metadata detail.

*Download* – allows you to download the associated data stored against the metadata. Eg. Shapefile, PDF.

*Interactive map* – allows you to view the data in the Portal's map viewer.

*Create record* – create a record based on this metadata record

*Edit* – make changes to this record.

*Delete* – delete the record from the database.

*Privileges* – change the metadata record privileges – ie. publish, group access, features. For how to set these see 3.6(ii)

*Quick Search Categories* – set the standardised search categories. For how to set these see 3.6(iii)

### **3.5 Metadata creation**

Metadata is added via pre-defined templates. There are two templates that have been created specifically for NRM, a geographic and non-geographic. Both are based on the ANZLIC 19115/19139 Core standards.

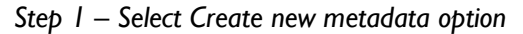

**OPTIONS** ▶ Home ▶ Administration Create New Metadata *Figure 15*

#### *Step 2 - Select Template of your choice*

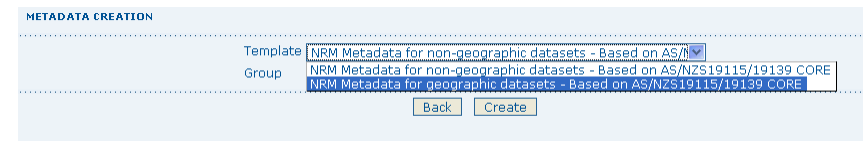

*Figure 16*

### *Step 3 - Select Group*

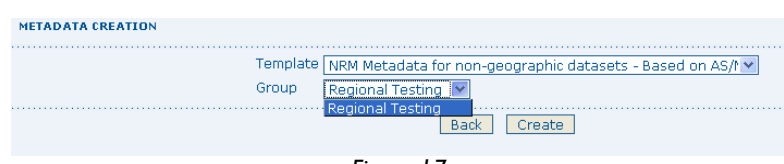

*Figure 17*

*Step 4 - Select Create* 

### *3.5.1 Entering data*

Metadata is entry is via pre-defined templates. As many fields as possible have been linked to drop down lists. Where this is the case the drop down list is based on an Australian or International standard. ALL FIELDS IN BOTH TEMPLATES MUST BE POLUATED.

The ability of the portal to copy an existing record and change the relevant details only, will limit the amount of time wasted on re-entering standard details into the system eg. NRM region addresses.

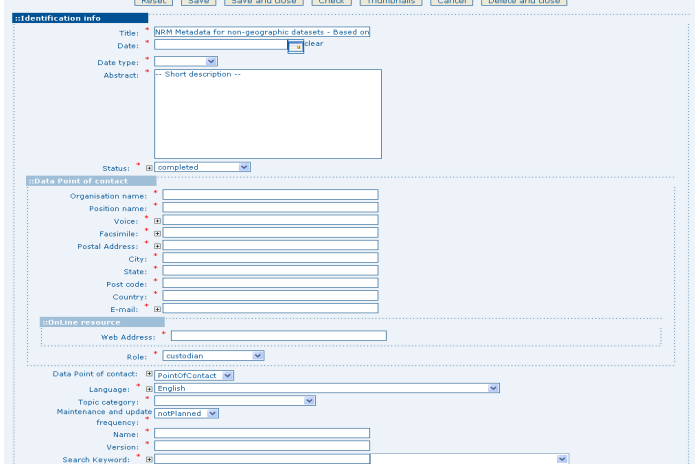

 *Figure 18 - Example of Metadata template (part only)* 

### *3.5.2 Metadata creation commands*

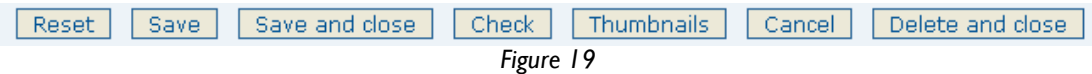

*Reset* – reverts record back to last saved version (current edit session only).

*Save* – saves the record but doesn't exit from the edit environment.

*Save and close* – saves the record and exits from the edit environment.

*Check* – validates that the record has been completed in-line with the metadata standard.

*Thumbnails* – allows the addition of a small or large image against the record. File formats that can be added as thumbnails are, GIF, PNG & JPEG. A large thumbnail when selected expands into a larger and independent browser window.

*Cancel* – exit from the edit environment without saving changes to the record. The Cancel option will not remove the metadata record from the database (due to database integrity rules).

*Delete and close* – exits from the edit environment and DELETES all instances of the record from the system. If you create a record by error or you do not want to complete that record, YOU MUST use the delete and close option.

### *3.5.3 Creating Thumbnails*

Adding thumbnails to your metadata record is a good way to give a preview of what the record is about. The *Thumbnails* functionality allows the addition of a small or large image against the record. File formats that can be added as thumbnails are, GIF, PNG & JPEG. A large thumbnail when selected expands into a larger and independent browser window. This option allows you to produce a high quality version of a product that is viewable and readable without actually downloading the map.

*Step 1 – Select Thumbnails tab at bottom of metadata record and the following screen will appear.* 

*Step 2 – Select the small or large thumbnail option*

*Step 3 – use the browse button to find the image (from your pc or server)* 

*Step 4 - Select Add* 

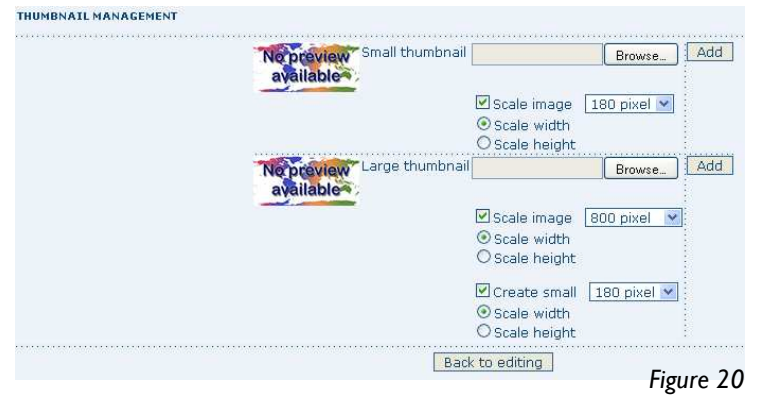

### *3.5.4 Setting Privileges for a record*

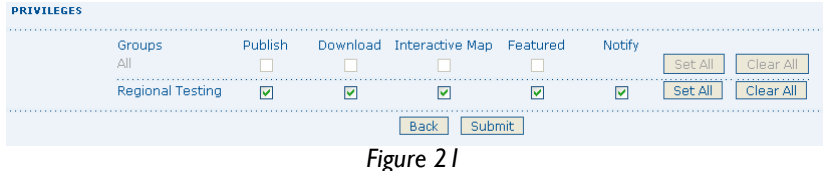

*Group* – the list of groups that you can assign privileges of an individual metadata record to.

*Publish* – makes the metadata record viewable to all registered users within the selected group.

*Download* – makes the data that has been uploaded with the metadata record downloadable by all registered users within the selected group.

**Interactive Map** - makes the data uploaded with metadata record viewable by the portal's map-viewer by all registered users within the selected group. (map-link has to be created separately)

*Featured* – allows the record to be featured on the portal home page. Featured maps are shown randomly on the home page.

*Notify* – notifies the group contact by e-mail that data has been downloaded from a metadata record within that group.

### *3.5.5 Setting Quick Search Categories for a record*

The quick search category code is a simple broad search category. Selecting an option(s) that best describes the resource you have uploaded increases the chances of the metadata record being discovered

*Step 1 – Select Quick Search Categories tab at bottom of metadata record and the following screen will appear.* 

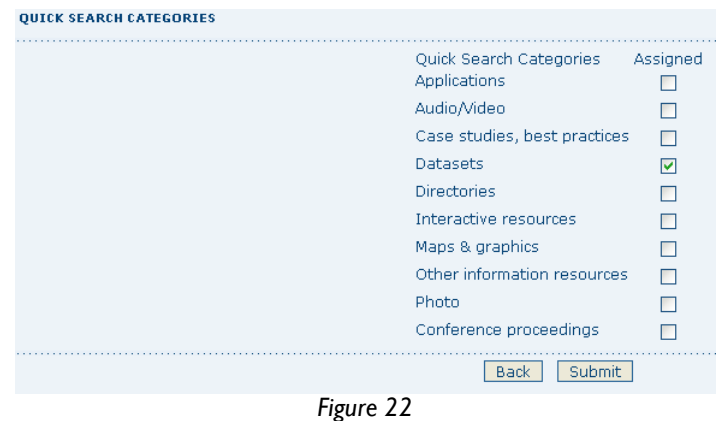

*Step 2 – Assign the relevant category(s) that meet your record.* 

### **3.6 Using the Map Viewer**

The NRM Data Library Portal will utilise the LIST*map* viewer for its online map viewing and building capabilities. The current full functionality of LIST*map* viewer will be available within the NRM Data Library Portal.

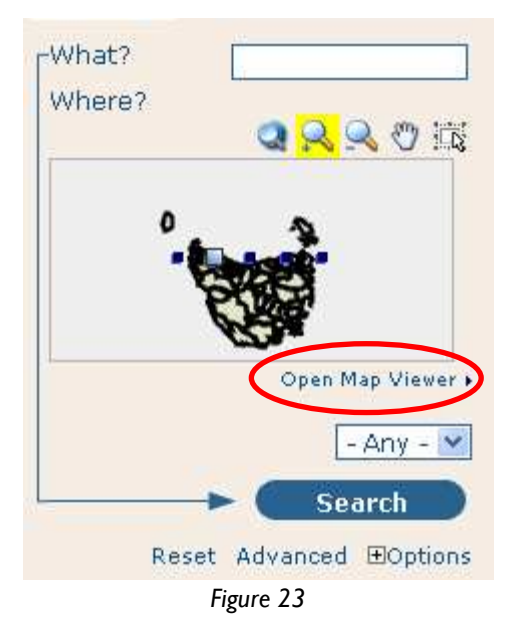

*Step 1 – Select the Open Map Viewer from the Options area of the Portal* 

Step 2 – Use the functionality of LIST*map* to view and build your maps

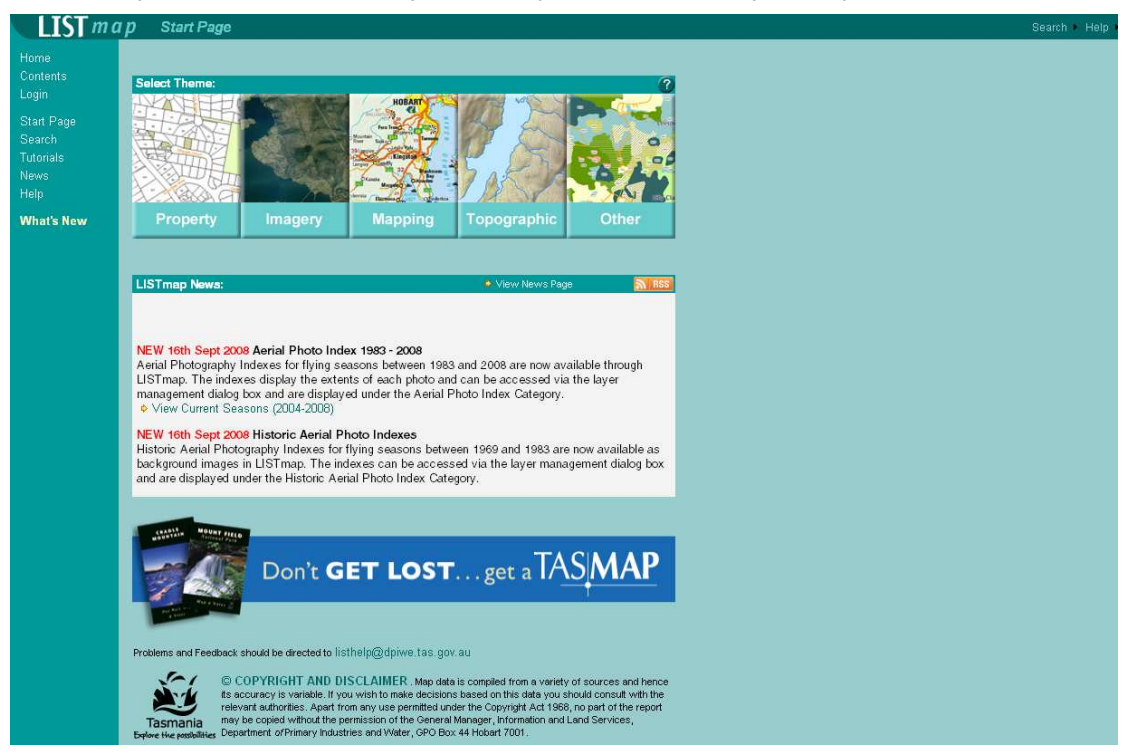

*Figure 24* 

### **4 References**

GeoNetwork opensource Community Website,

*The Complete GeoNetwork Manual April 2008* v2.2.0

### **5 Diagram and Figures Index**

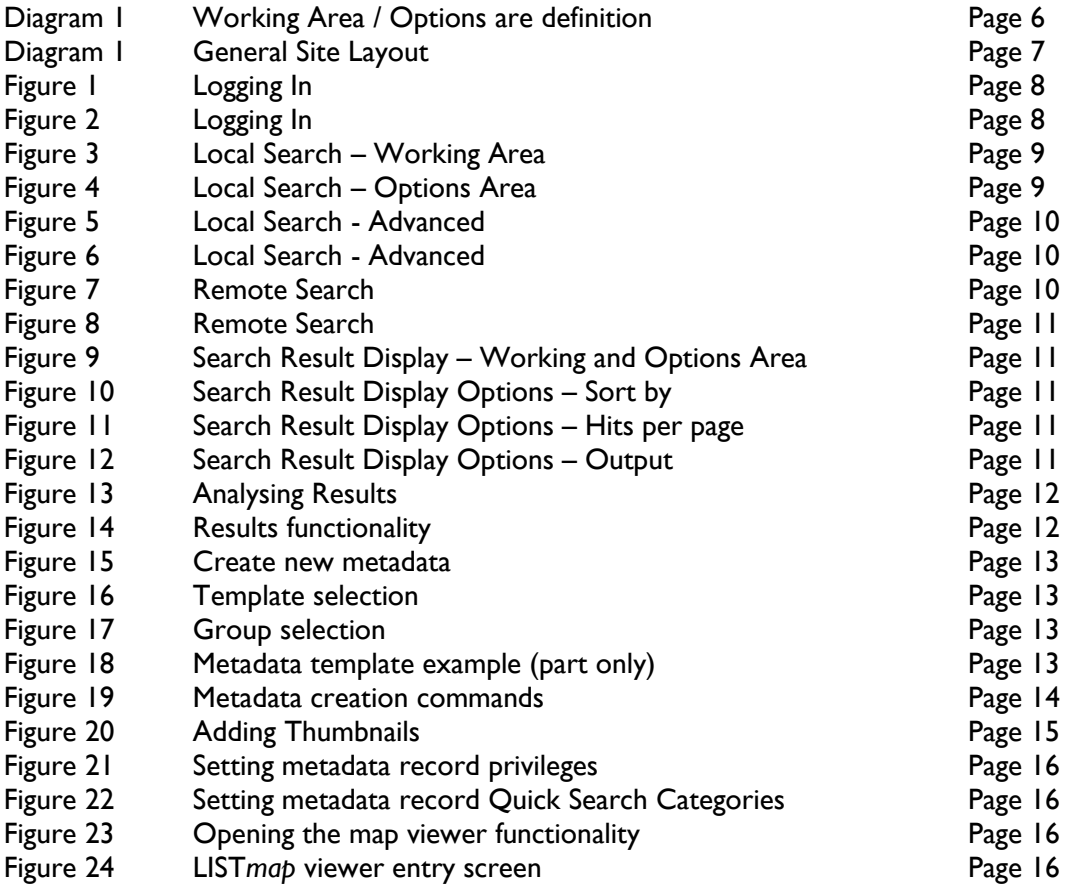